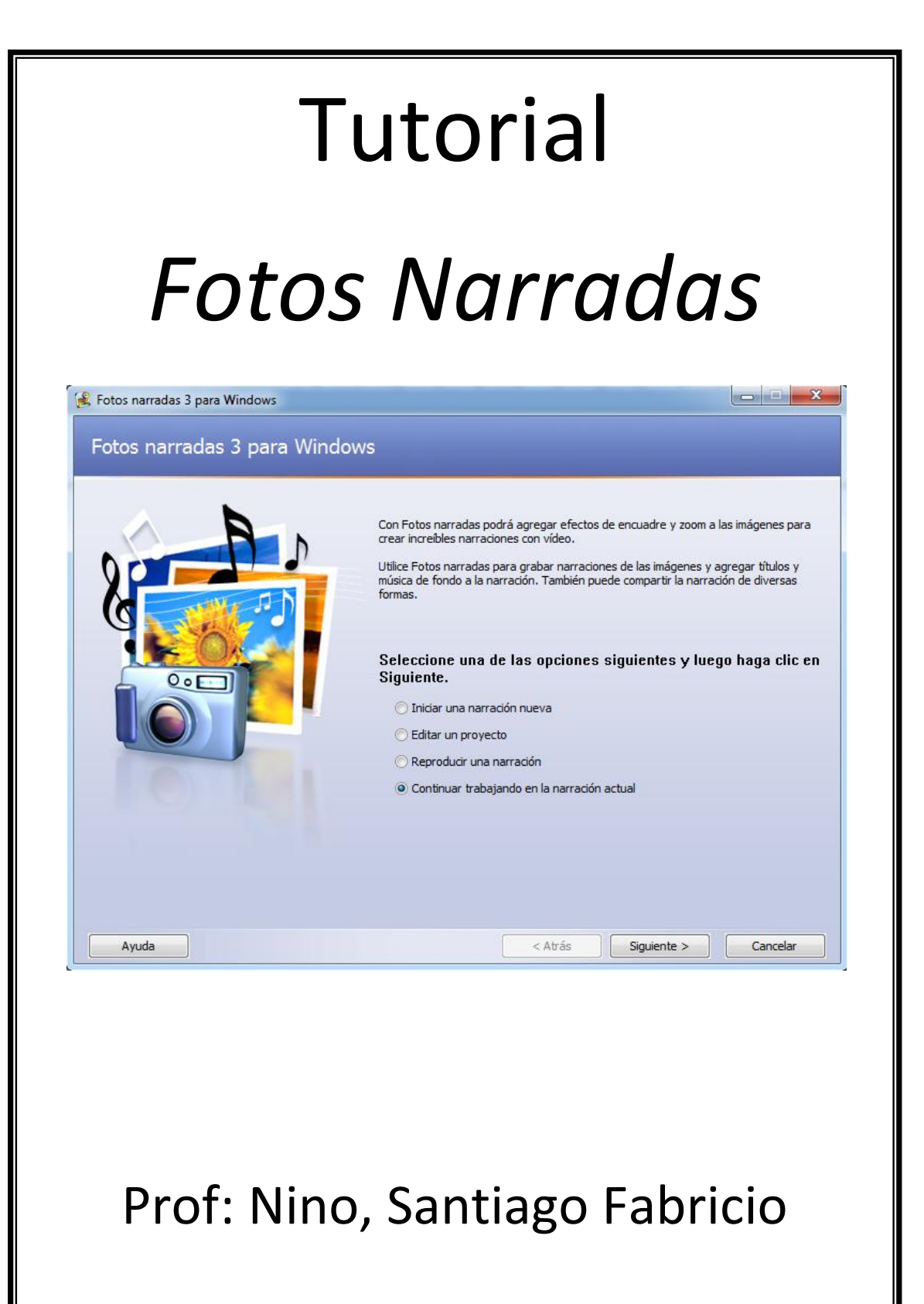

ETR - TIC Región 18.

# **Fotos narradas 3 para Windows**

Fotos narradas 3 permite crear atractivas narraciones en vídeo a partir de imágenes.

Con unos sencillos pasos, puede importar y editar imágenes, agregar títulos, grabar una narración, agregar música de fondo y guardar la narración con la configuración (perfil) de óptima calidad para el modo en que se va a reproducir.

Según el perfil que utilice para guardar la narración, sus familiares y amigos podrán verla con cualquier programa que pueda reproducir archivos de vídeo de Windows Media® (WMV), como el Reproductor de Windows Media, versión 7 o posterior.

## *Para seleccionar una tarea de Fotos narradas*

 En la página **Fotos narradas 3 para Windows**, seleccione una de las siguientes opciones y, a continuación, haga clic en **Siguiente**.

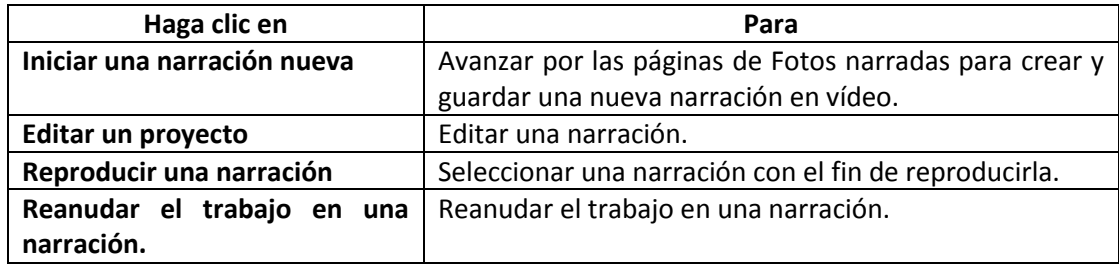

#### **Notas**

- Para poder reproducir una narración, primero debe crear una y guardarla. Al guardar la narración, Fotos narradas agrega automáticamente un vínculo a la narración en la [biblioteca](mk:@MSITStore:C:/Program%20Files%20(x86)/Photo%20Story%203%20for%20Windows/Res/PhotoStory.chm::/htm/photostory_euyz.htm#ProjectID356:library) del Reproductor de Windows Media. Si Fotos narradas no encuentra ninguna narración o no puede obtener acceso a la biblioteca, aparecerá un mensaje de error.
- Si desea que una narración creada en otro equipo aparezca en la lista del cuadro de diálogo **Reproducir una narración**, deberá agregarla a la biblioteca del Reproductor de Windows Media. Para obtener más información sobre cómo agregar archivos a la biblioteca, consulte la Ayuda del Reproductor de Windows Media.

## **Importar y organizar las imágenes**

Si va a crear una nueva narración en vídeo, lo primero que debe hacer es seleccionar las imágenes que desee utilizar. Puede importar imágenes desde su equipo, una carpeta de red o un sitio. Para cada narración pueden importarse hasta 300 imágenes, que pueden ser archivos con extensión .bmp, .dib, .eps, .gif, .jhif, .jpe, .jpeg, .jpg, .pcd, .pcx, .png, .psd, .rle, .tga y .tif. Después de importar las imágenes, puede organizarlas en la película de Fotos narradas en el orden en que desee que aparezcan. A continuación, puede utilizar las herramientas de edición para editar, mejorar, girar y recortar las imágenes.

## *Para importar y organizar las imágenes*

- 1. En la página **Importar y organizar las imágenes**, haga clic en **Importar imágenes**.
- 2. En el cuadro de diálogo **Explorador de archivos**, lleve a cabo uno de los procedimientos siguientes:
	- En la siguiente ventana seleccione la carpeta en la que se encuentren las imágenes. Seleccione una o varias imágenes y haga clic en **Aceptar**.
- 3. Si desea que Fotos narradas quite los bordes negros de las imágenes recortándolas automáticamente, haga clic en el botón **Quitar bordes negros**.

4. Después de hacer clic en el botón **Quitar bordes negros**, Fotos narradas mostrará a la derecha el resultado de cada imagen recortada.

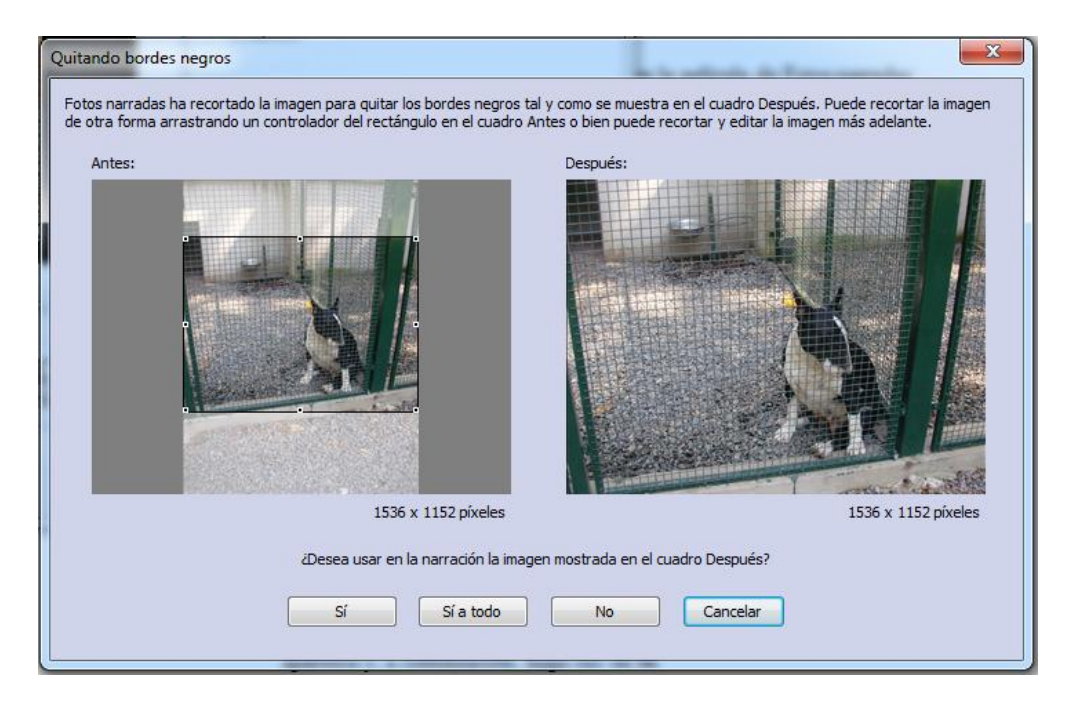

- Clic en **Sí**, para aceptar y continuar con la siguiente.
- Clic en **Sí a todo**, para recortar todas las imágenes.
- Clic en **No** para omitir el recorte en la foto seleccionada.
- Clic en **Cancelar**, para salir omitiendo el recorte de las fotos.

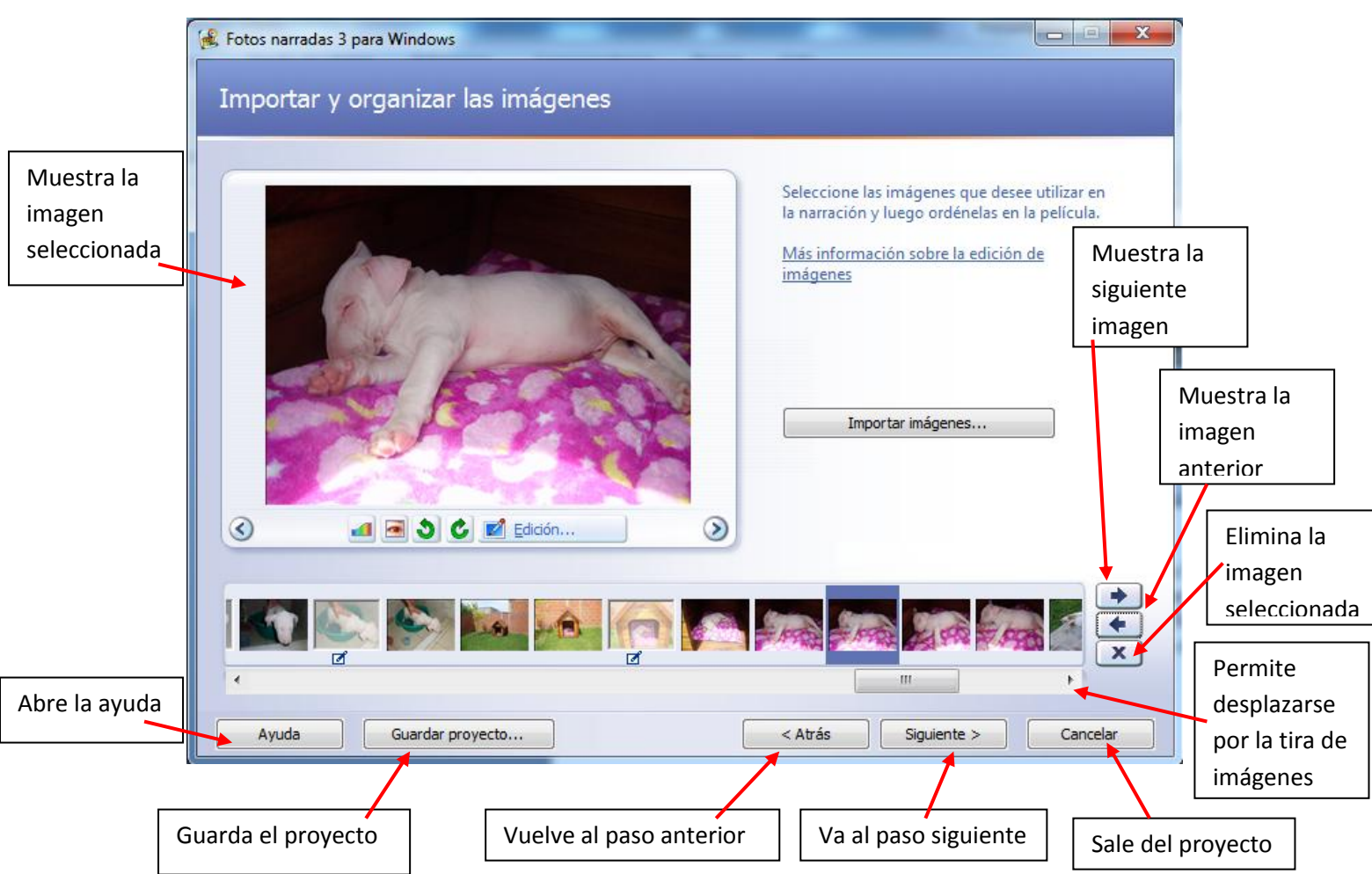

#### **Edición**

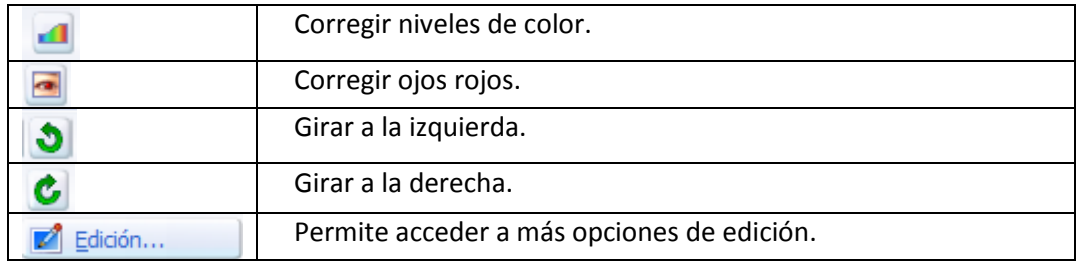

## **Botón Edición**

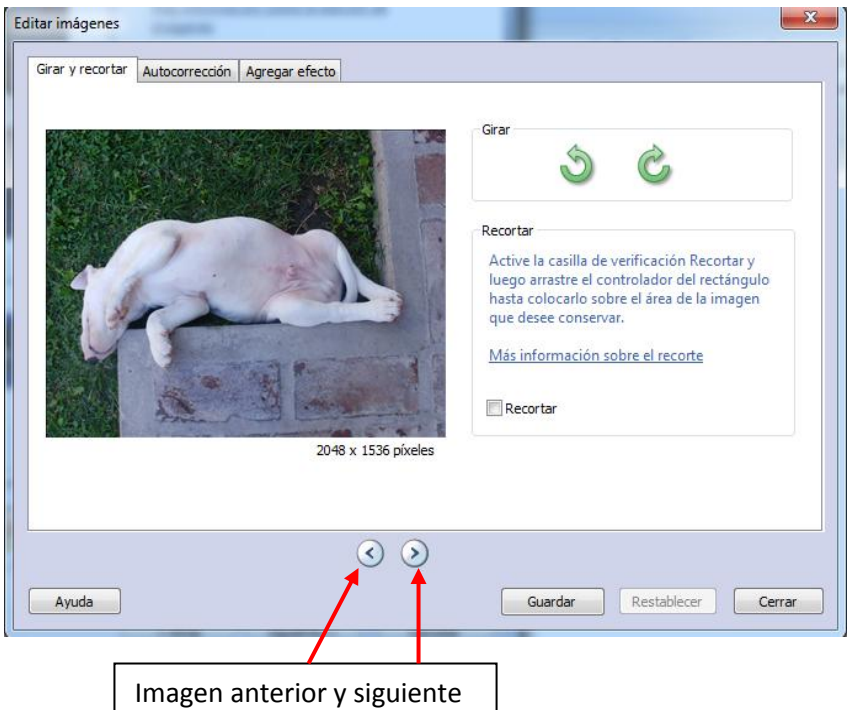

Podemos girar la imagen en sentido horario o anti horario.

**Recortar:** nos da la posibilidad de seleccionar un área de la foto y recortarla.

**Nota:** es necesario **guardar** los cambios realizados en la imagen.

**Restablecer:** deshace los cambios realizados.

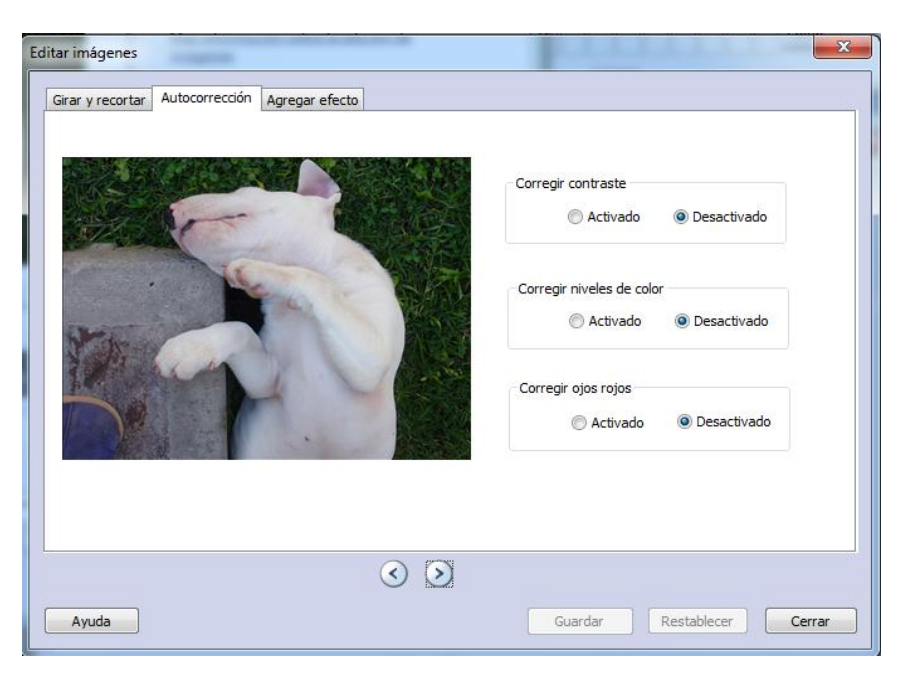

Podemos corregir: el contraste, el nivel de color y los ojos rojos, marcando la opción **Activado** en cada una.

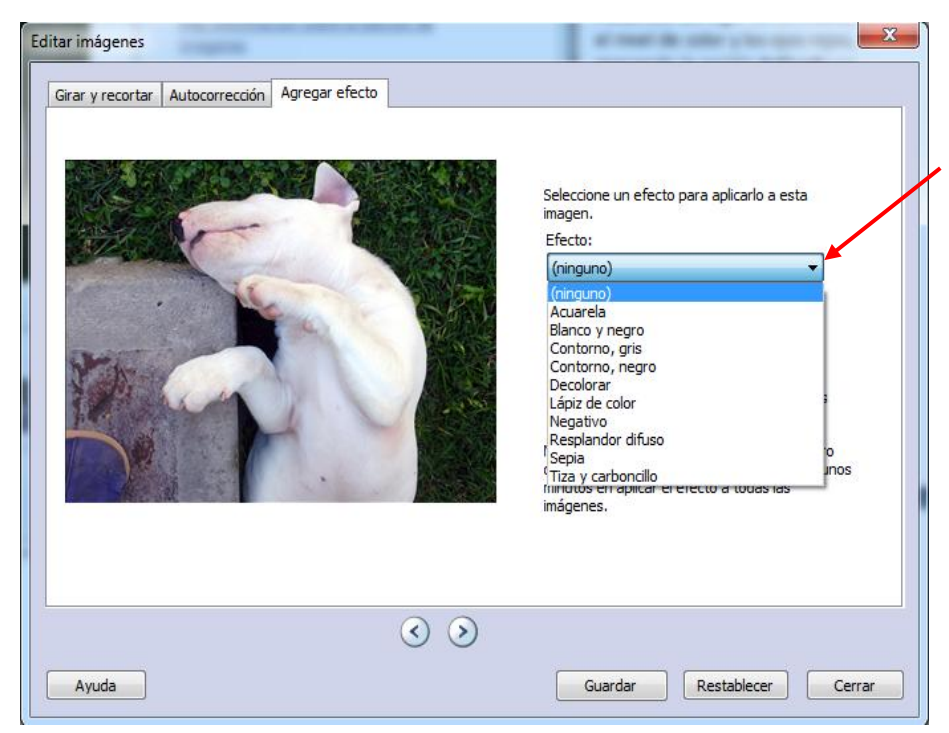

Haciendo clic en el desplegable de la ventana "Agregar efecto", accedemos a los efectos disponibles para aplicar a la imagen.

Estos efectos se pueden aplicar a una foto en particular, o a todas, tildando la opción correspondiente.

En la ventana principal podemos modificar el orden en el que aparecen las imágenes. Para ello, hacemos clic sobre la imagen y la arrastramos a la ubicación deseada.

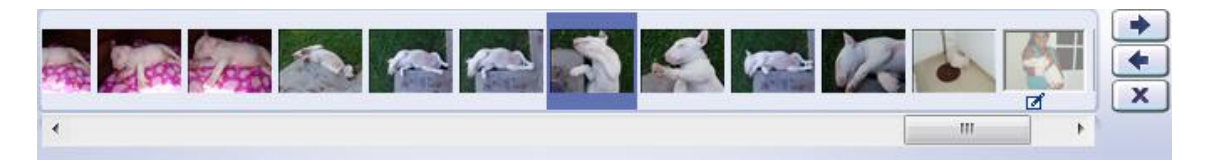

## *Agregar títulos a las imágenes*

Puede agregar una página de título al principio de la narración, así como agregar títulos a cada una de las imágenes de la narración o sólo a las imágenes seleccionadas.

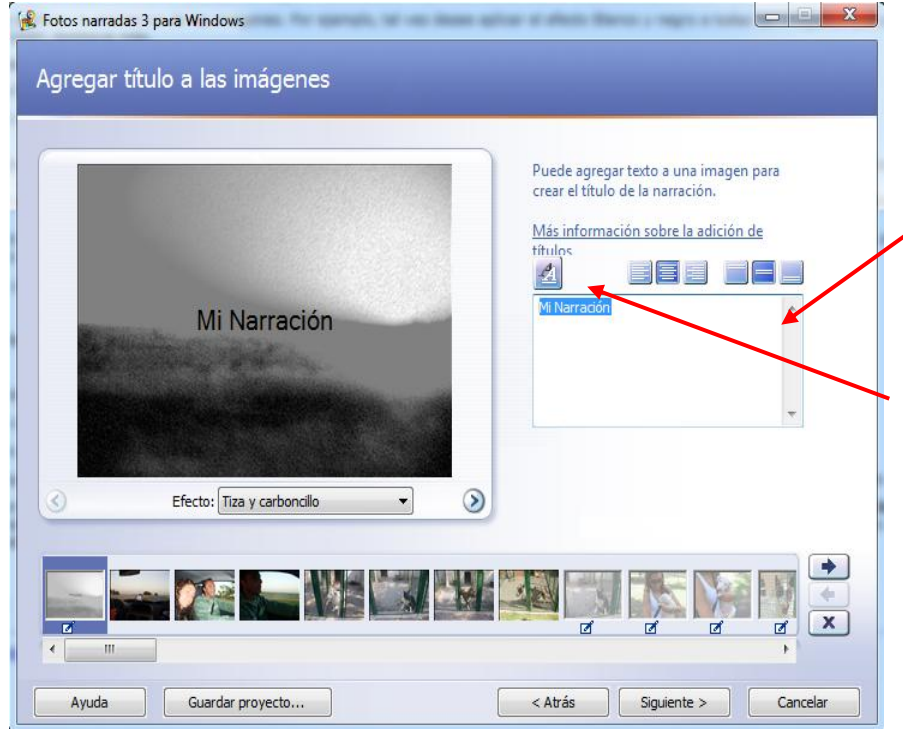

## **Para agregar un título a una imagen**

1. En la página **Agregar título a las imágenes**, haga clic en una imagen y, a continuación, escriba el título.

2. Si desea cambiar la apariencia o la ubicación del título, lleve a cabo el procedimiento siguiente:

5

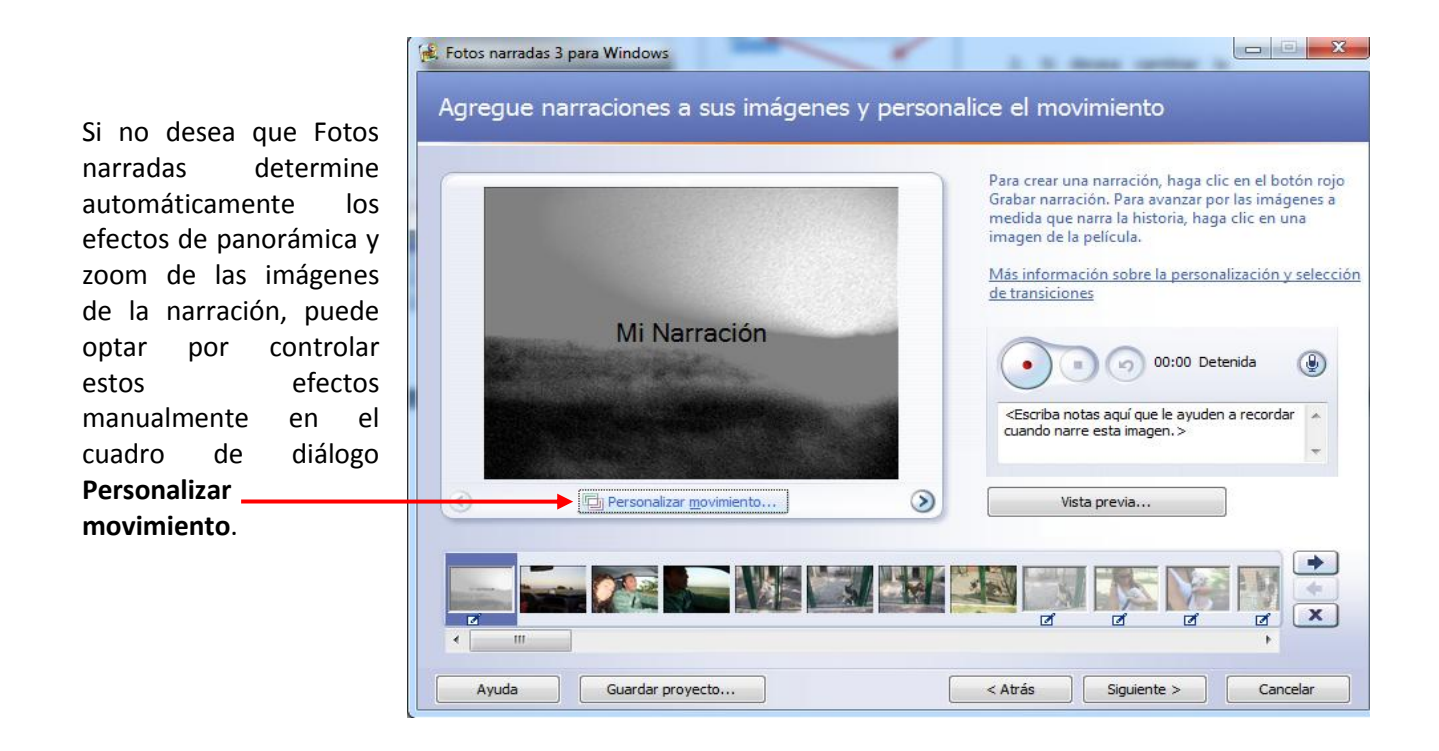

## *Personalizar el movimiento y seleccionar transiciones*

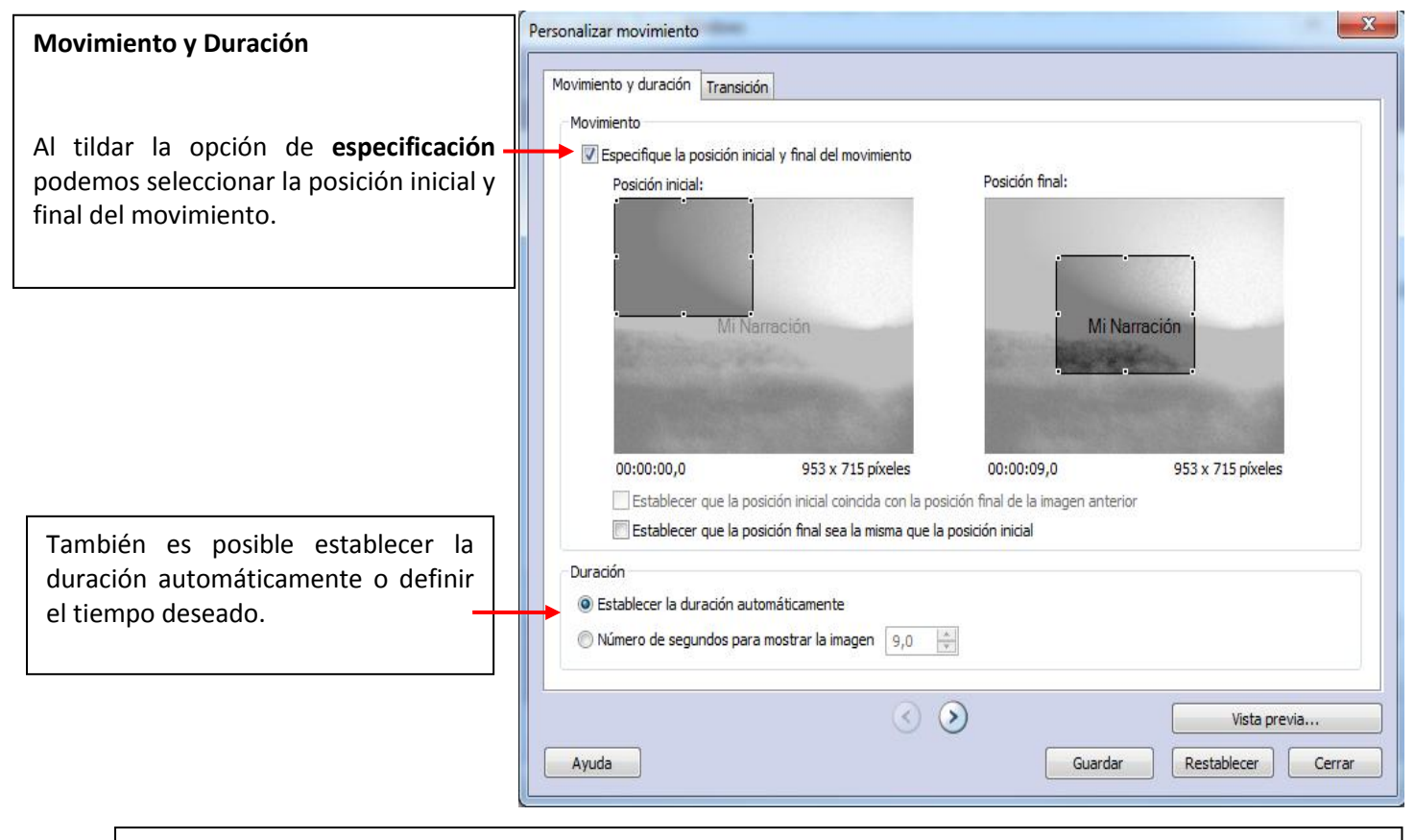

**Vista previa:** nos muestra los cambios realizados hasta el momento.

**Guardar:** Guarda las modificaciones.

**Restablecer:** deshace los cambios.

**Cerrar:** sale de la ventana "Personalizar Movimiento".

#### Profesor: Nino, Santiago Fabricio

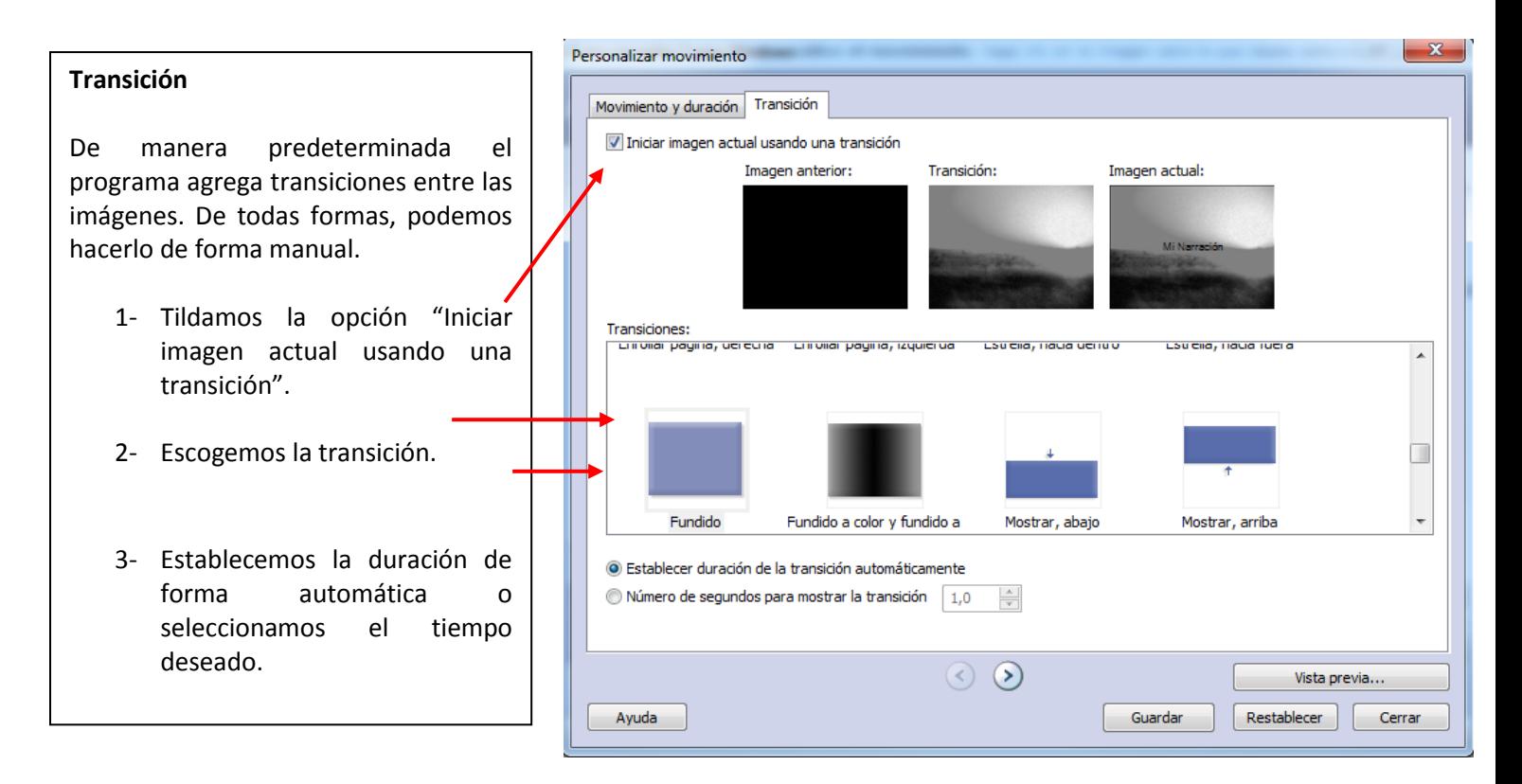

#### **Agregar narraciones a las imágenes**

Con **Fotos Narradas 3**, podemos incorporar hasta 5 minutos de grabación por cada imagen. El procedimiento de grabación es muy sencillo, sólo debemos hacer clic sobre el botón **"Grabar".** Podemos hacer la grabación en el orden que aparecen las fotos o como lo deseemos.

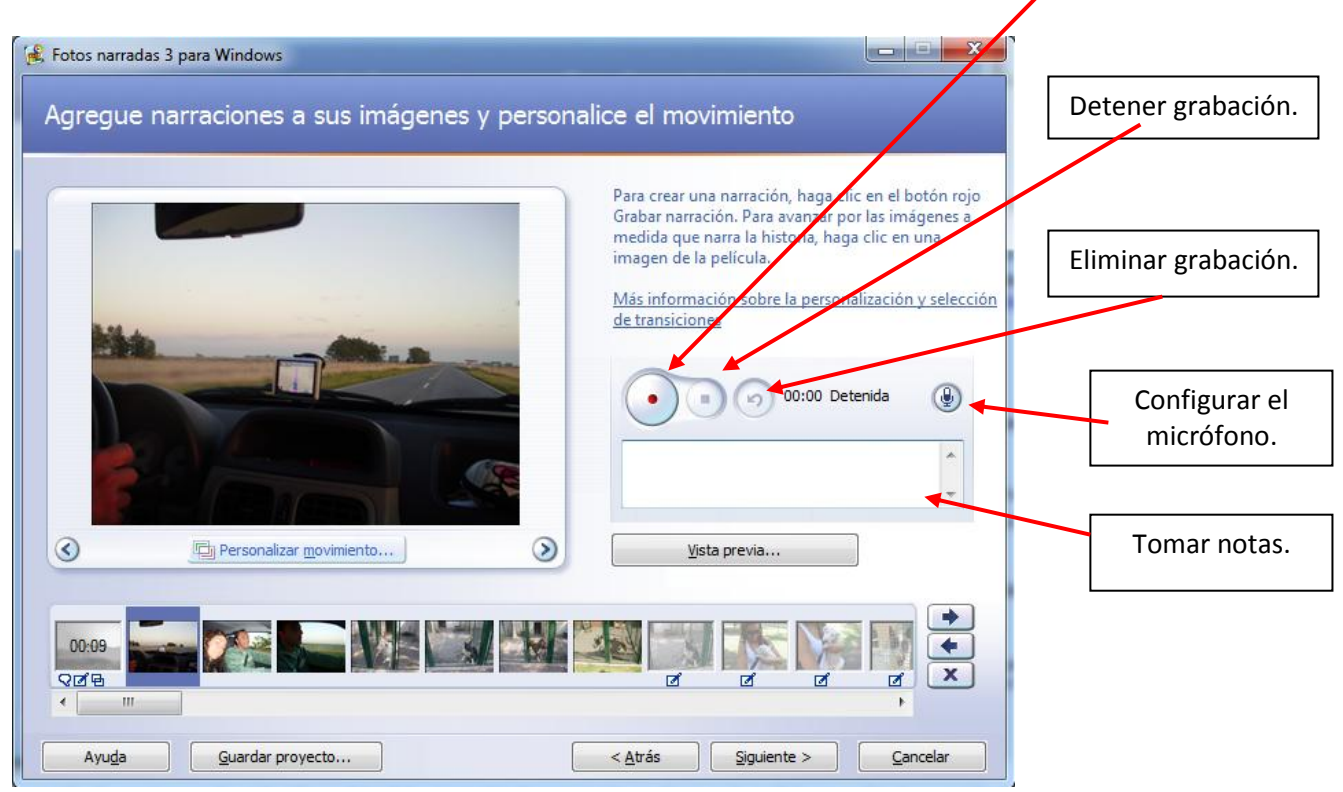

**NOTA:** En ocasiones es necesario ajustar los tiempos de narración a los de la transición de la imagen. Para ajustar los tiempos hay que acceder al botón **"Personalizar movimiento".**

#### **Agregar música a las imágenes**

El programa nos ofrece la posibilidad de agregar música a nuestra narración. Podemos agregar tantas canciones como imágenes tengamos en nuestra tira.

Antes de seleccionar la música debemos posicionarnos sobre la imagen deseada, para que, a partir de esa imagen comience a sonar la música. A esa imagen se le da el nombre de "*imagen de anclaje"* (la podemos reconocer porque tiene una nota musical)*.*

Una vez incorporada la música, ésta se reproducirá hasta que:

- La música termine.
- Se detecte una imagen de anclaje (lo que especifique la reproducción de una nueva pieza musical).
- La narración termine.

**Nota:** los formatos de sonido que soporta el programa son: audio de Windows Media (WMA), MP3 o WAV.

Para agregar música disponemos de 2 opciones:

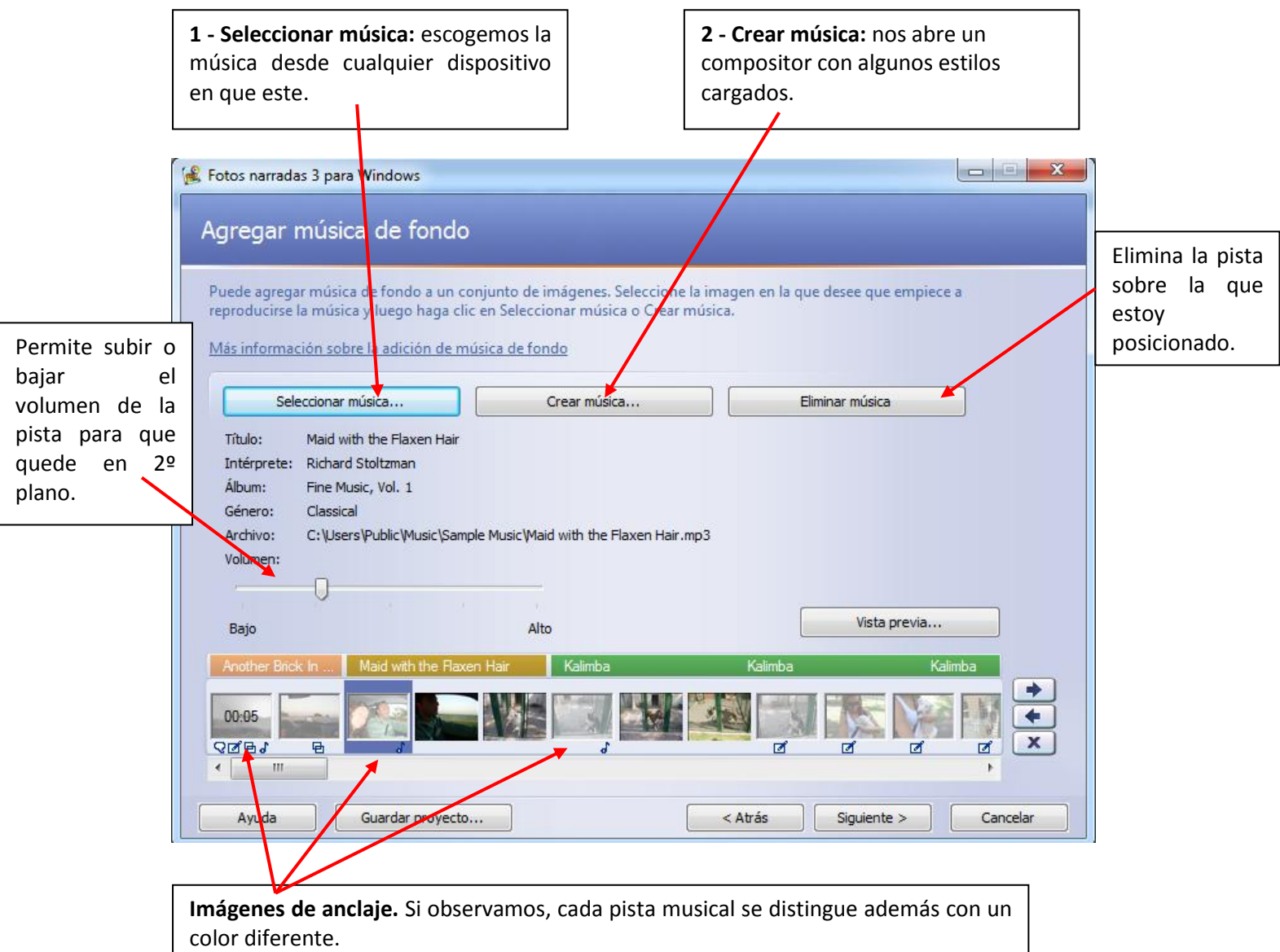

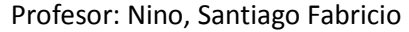

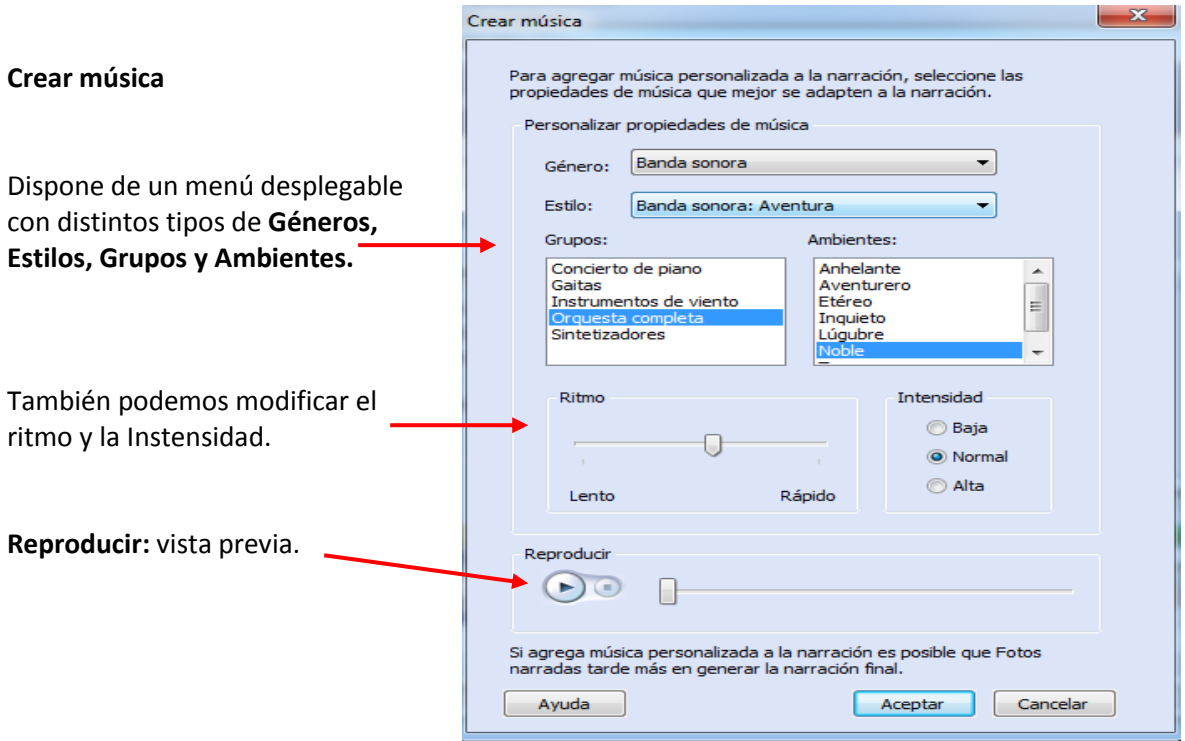

#### *Guardar Proyecto*

Esta opción nos brinda la posibilidad de guardar los avences que hemos realizado, para abrirlo en otro momento y continuar con la edición.

Los proyectos se guardan con extensión .wp3, y sólo pueden ser abiertos por el mismo programa.

#### *Guardar la narración*

Fotos Narradas nos permite guardar la narración de distintas formas, dependiendo de la funcionalidad que le queremos dar.

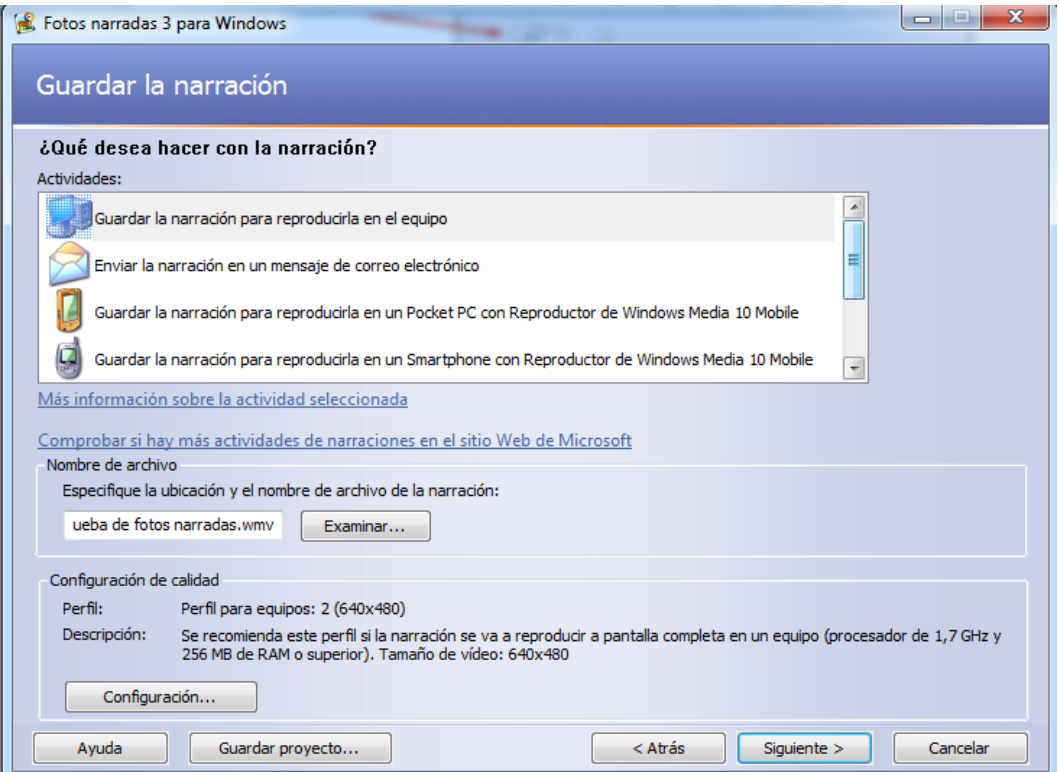

 **Guardar la narración para reproducirla en el equipo**. Todos los perfiles de todas las actividades del equipo estarán disponibles en el cuadro de diálogo **Configuración**. Si pretende reproducir la narración en el equipo, en el cuadro de diálogo **Configuración**, seleccione el perfil que se recomiende para el equipo.

Si pretende guardar la narración en el equipo y, a continuación, crear un CD de vídeo (VCD) o un DVD, en el cuadro de diálogo **Configuración**, seleccione el perfil que se recomiende para el reproductor de VCD o DVD. A continuación, importe la narración a otro programa de creación de VCD o DVD que admita archivos WMV y grabe la narración en un CD o DVD.

- **Enviar la narración en un mensaje de correo electrónico**. Si es posible, Fotos narradas comprimirá la narración para que ocupe un megabyte (MB) o menos, ya que algunos proveedores de servicios de correo electrónico no permiten a los usuarios enviar archivos con un tamaño superior a 1 MB. Sin embargo, puede seleccionar un perfil que dé como resultado una narración con un tamaño superior a 1 MB. Después de que Fotos narradas genere la narración, en la página **Finalizando la instalación de Fotos narradas 3 para Windows**, haga clic en **Continuar para enviar la narración por correo electrónico**. Si su programa de correo electrónico está configurado, Fotos narradas abrirá un mensaje de correo electrónico con la narración adjunta. Si su programa de correo electrónico no está configurado, puede guardar la narración haciendo clic en **Guardar la narración** en la página **Finalizando la instalación de Fotos narradas 3 para Windows** y, a continuación, enviar la narración en un mensaje de correo electrónico una vez configurado el programa de correo.
- **Guardar la narración para reproducirla en un Pocket PC con Reproductor de Windows Media 10 Mobile**. Fotos narradas generará la narración utilizando un perfil adecuado para el Pocket PC con el Reproductor de Windows Media 10 Mobile instalado. Fotos narradas guardará la narración en la ubicación del equipo que especifique. Deberá utilizar otro programa para copiar la narración de esta ubicación al Pocket PC.

Podrá reproducir la narración generada para esta actividad en un Pocket PC que tenga instalado el Reproductor de Windows Media 10 Mobile.

Si desea reproducir la narración en dispositivos portátiles que no tengan instalado el Reproductor de Windows Media 10 Mobile, puede usar Microsoft Windows Movie Maker para importar la narración y, a continuación, guardarla utilizando el perfil apropiado para Pocket PC de Windows Movie Maker.

- **Guardar la narración para reproducirla en un Smartphone con Reproductor de Windows Media 10 Mobile**. Fotos narradas generará la narración utilizando un perfil adecuado para el dispositivo y, a continuación, la guardará en la ubicación del equipo que especifique. Deberá utilizar otro programa para copiar la narración en el Smartphone.
- **Guardar la narración para reproducirla en un dispositivo Portable Media Center**. Fotos narradas generará la narración utilizando un perfil adecuado para el dispositivo y, a continuación, la guardará en la ubicación del equipo que especifique. Deberá utilizar otro programa para copiar la narración en el dispositivo Portable Media Center.